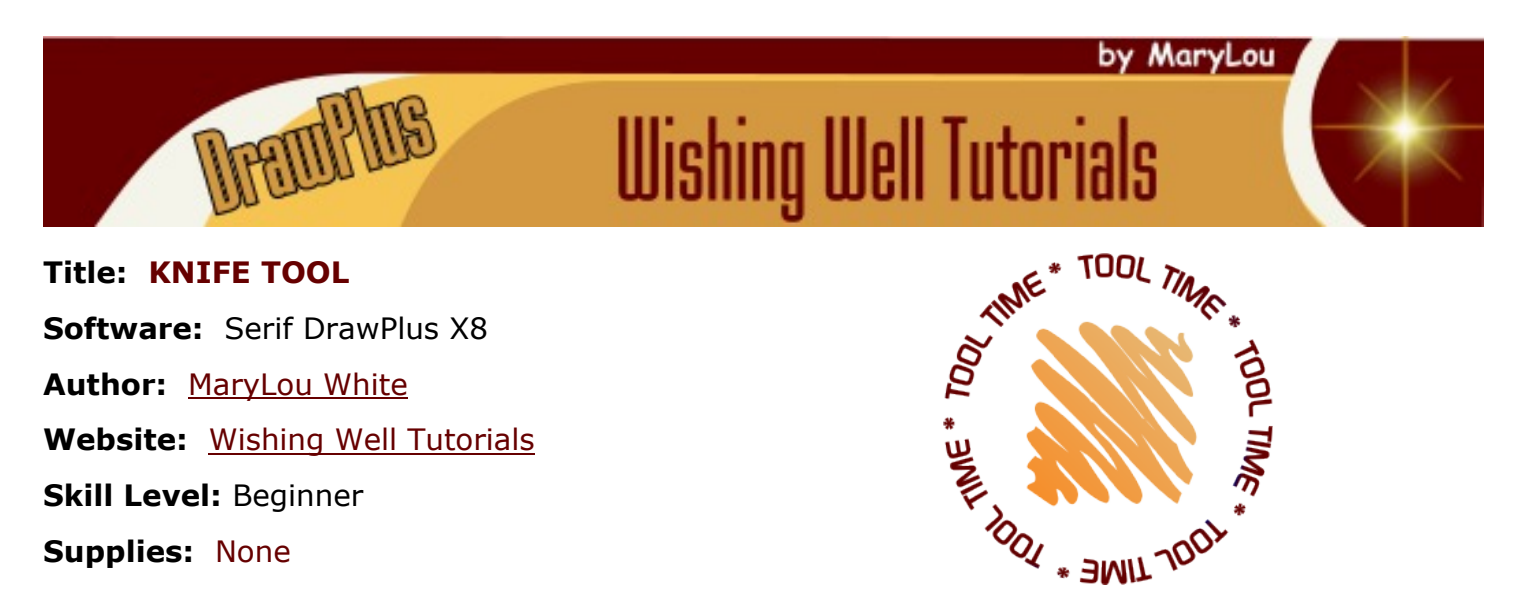

**Description:** This is a beginner tutorial to show you how to use the Knife tool to make some awesome cuts on your images.

# **LET'S GET STARTED!**

The **Knife** tool is not only useful, it's fun to use! There are many presets and so many ways to cut an object that if you're not careful, you could become addicted!

With the **Knife** tool, you can cut any graphic, be it vector or bitmap, into one or multiple pieces.

The **Knife** tool is located on the Drawing toolbar inside the Freeform Paint tool  $\mathbf{f}$  flyout.

The Context toolbar always opens with the default values for Smoothness, Wavelength, Amplitude, and Cutting Profile.

Let's explore the options one at a time so you can see what each one does.

#### **CUTTING PROFILE STRAIGHT**

With this Profile, the Wavelength and Amplitude are not active on the Context toolbar - we'll get to that later.

Using the **Quick Shape** tool **o** on the Drawing toolbar, select the Ellipse and draw a out a shape with line color transparent, fill color of your choice. Activate the **Knife** tool, drag a line across the ellipse, then release the mouse button.

Using the **Pointer** tool **f** select the image, then drag one part away. You should now have two independent halves where both can be edited.

You can also simply remove one part if you don't want it. Instead of activating the Pointer tool, just click on the area you don't want right after drawing the split line.

Draw another ellipse but this time draw the cut lines across in the same way as you did above, then draw an additional line in the opposite direction.

Use the **Pointer** tool to select each part and move them individually.

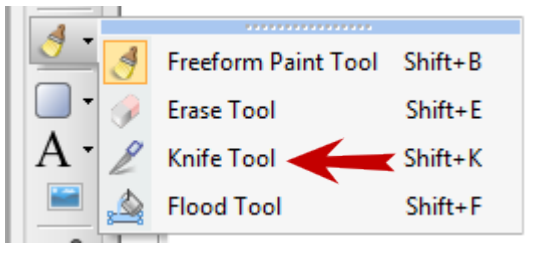

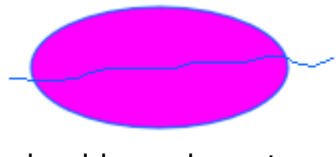

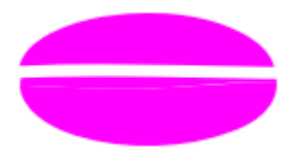

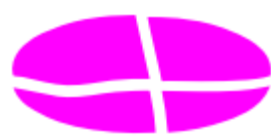

# **CUTTING PROFILE**

With the **Knife** tool active, click the dropdown button on the **Cutting Profile** window. You will see a nice selection of profiles. These profiles show the pattern that will be used to cut the shape. Select the **Square** profile. We'll be using the Square profile to demonstrate both Wavelength and Amplitude.

## **Wavelength** - *The Wavelength determines how much space is between each pattern*.

Draw a rectangle with transparent line and your choice of fill. Duplicate the rectangle 3 more times for later use. Note: To draw a straight line, hold down the Shift key while drawing.

Set the **Wavelength to 10 and Amplitude to 10.** Use the **Knife** tool to drag a line across your rectangle. Click on the top half to delete it. You should have a cool pattern with little squares on top.

Select another rectangle and set the **Wavelength to 40 and Amplitude to 10.** Use the **Knife** tool to drag a line across your rectangle. Click on the top half to delete it. Your pattern should have wider squares.

#### **Amplitude** - *The Amplitude determines the height of the pattern.*

Set the **Wavelength to 10 and Amplitude to 40**. Use the **Knife** tool to drag a line across your third rectangle. Click on the top half to delete it. The squares will be much higher.

Select another rectangle and set the **Wavelength to 40 and Amplitude to 40.** Use the **Knife** tool to drag a line across your rectangle. Click on the top half to delete it. Your pattern should have wider and taller squares.

> This tool is especially great for animators! It's easy to remove a piece of the image and reposition it elsewhere. The

arm was repositioned twice in the image on the left.

The hair on the little face was made with a circle, then used the **Cutting Profile** bump pattern to cut across the circle.

The tree was created by starting with a large square, then used the **Knife** tool with a **Cutting Profile** to cut out a triangle. Duplicated the triangle 3 times and stacked them on one another, resizing where needed.

The little girl was cut out of a photo with the **Knife** tool.

Use your imagination along with the **Knife** tool and the various **Cutting Profiles** to see what you can come up with! Enjoy!

You're invited to join the [PIRC Forum](http://pirc-forum.com)! This is an active forum for PaintShopPro and DrawPlus users. You'll find a wonderful group of warm, friendly, talented, and knowledgeable people who are ready and willing to share their expertise with you. There are creative activities for all skill levels. This forum is "family friendly", 100% free, and everyone is welcome.

[Copyright](http://wwell.net/tutorials/info/terms.html)**[©](http://wwell.net/tutorials/info/terms.html)** MaryLou White. This document may not be translated, duplicated, redistributed or otherwise appropriated without permission.

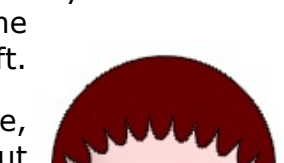

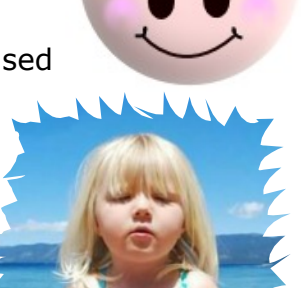

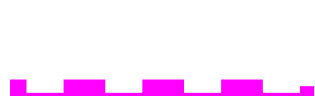